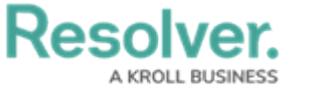

## **User Interface**

Last Modified on 03/07/2025 4:36 pm EST

# **Overview**

By default, the Resolver **Home** page displays the My [Tasks](https://help.resolver.com/help/my-tasks-0b9beba) tab, which shows existing objects that require your attention. If any reports have been starred, they will appear beside the **My Tasks** tab. The column chart to the right of your tasks is a [summary](https://help.resolver.com/help/workflow-overview) of the current workflow states of those objects. At the top of each page is the **top bar** and **nav bar.**

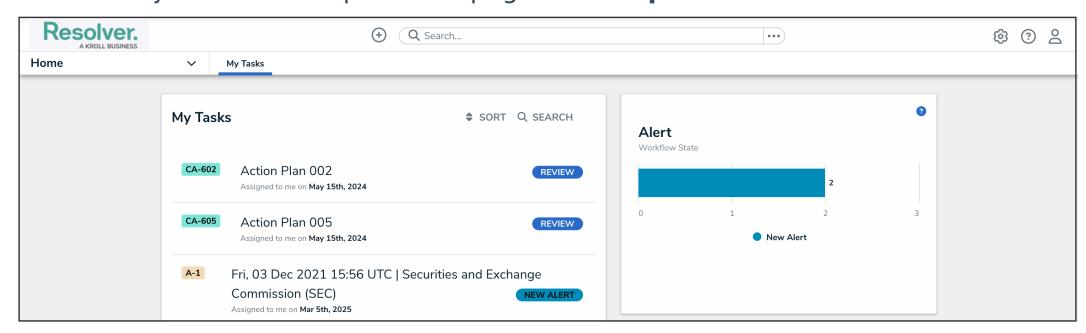

Home Page

### **Top Bar**

The following components are in the **top bar** on every page:

**Resolver or custom company logo:** Clicking the logo will return you to the **My Tasks** page or a [starred](http://help.resolver.com/help/starred-reports) report you've flagged as your landing page.

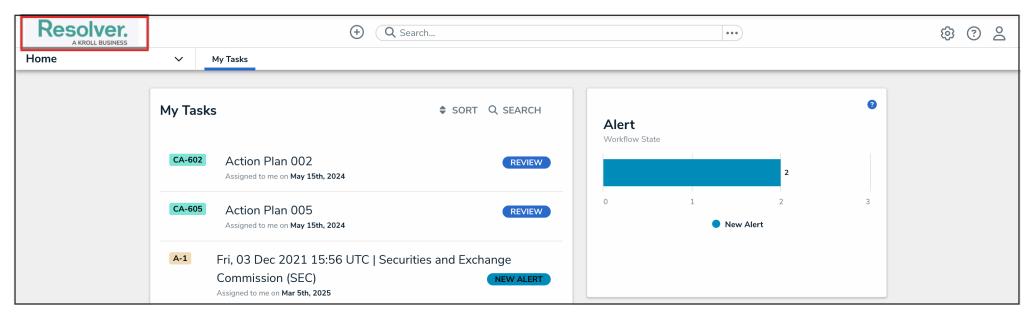

Company Logo

**Quick Add:** Clicking the **Create New** icon will open the [Quick](http://help.resolver.com/help/quick-create-5c733d0) Add feature, which allows you to create objects outside of applications.

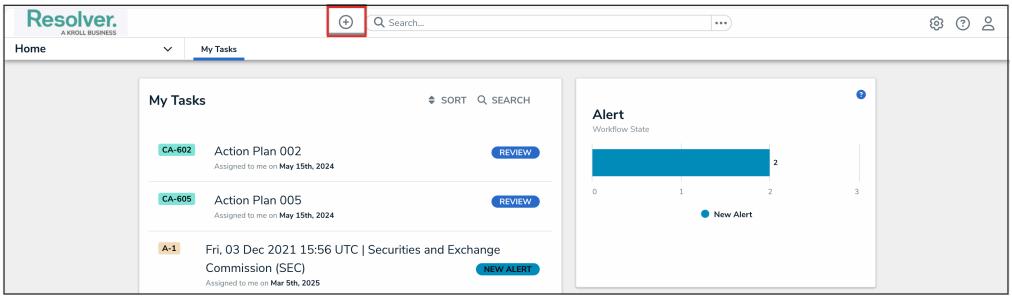

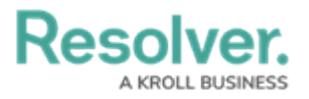

#### Create New Icon

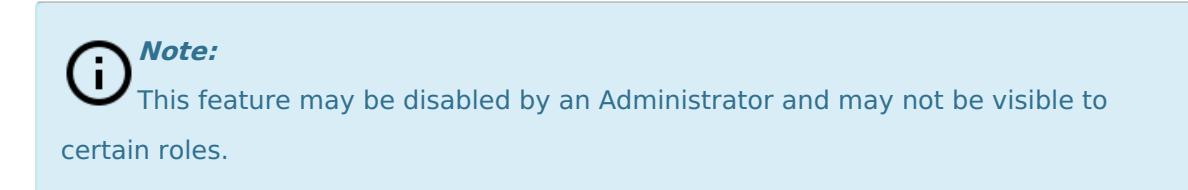

**Search:** Enter keywords to search for objects by [keyword](http://help.resolver.com/help/search-core) within the organization. Clicking the **Explore by** icon allows you to search by [object](http://help.resolver.com/help/search-core-by-object-type) type.

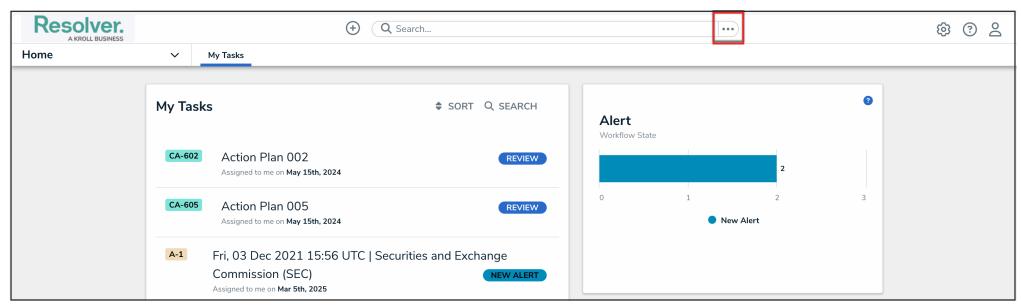

Explore By Icon

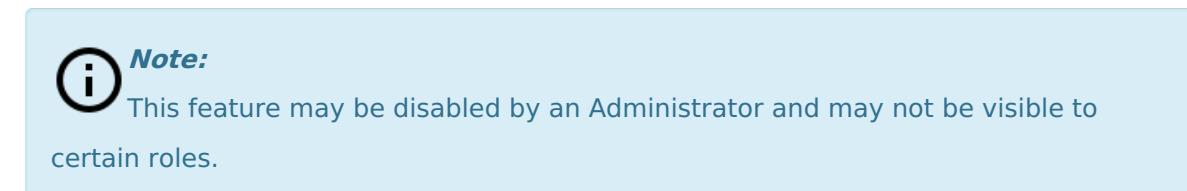

**Administration:** Clicking the **Administration** icon will display the **Administrator**

**settings** menu.

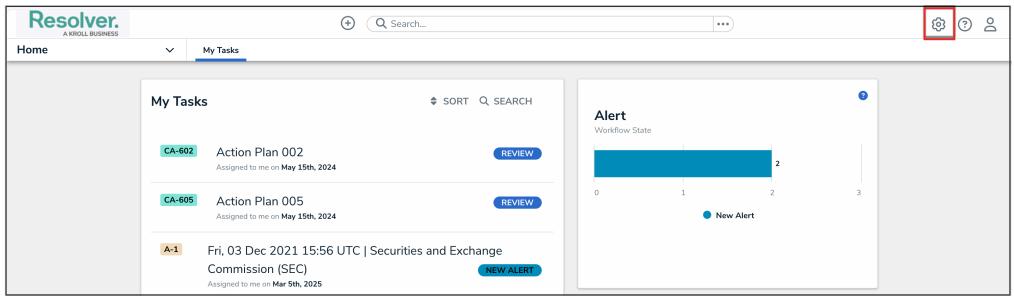

Administration Icon

**Help:** Clicking the **Help** icon displays links to the Resolver Knowledge Base, Terms of Service, and the Resolver Support site. Clicking this icon will also display your current version of Resolver, your organization's data [region](http://help.resolver.com/help/data-region), and, if you're an Administrator, a link to the [Resolver](https://help.resolver.com/help/resolver-idea-portal) Idea Portal.

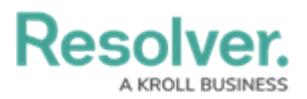

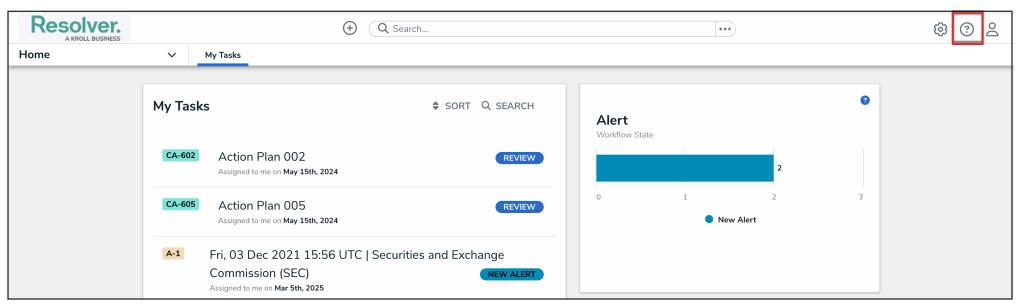

Help Icon

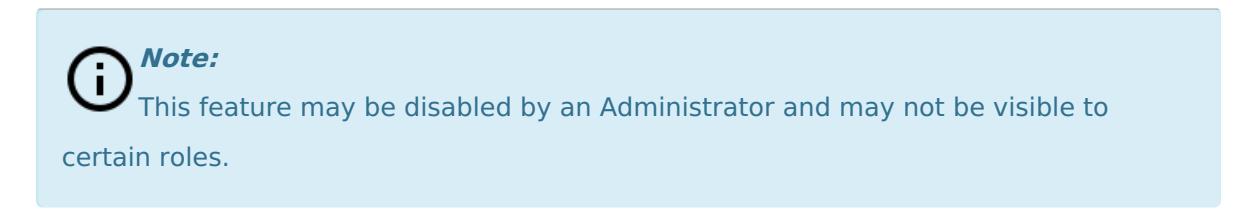

**User:** Clicking the **User Profile** icon displays the name of the currently logged in user, as well as provides links to the **My Tasks** page and the **Logout** function.

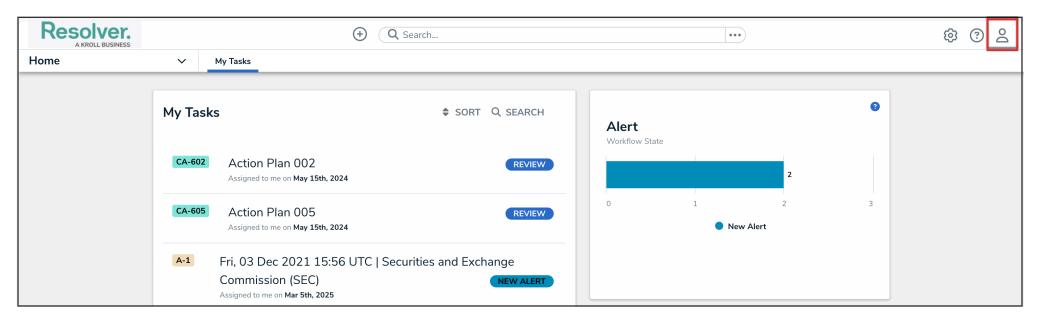

#### User Profile Icon

### **Nav Bar**

**Note:**

j.

The options in the nav bar change if you have [Administrator](http://help.resolver.com/help/admin-user-interface) permissions. See Admin User Interface for more information.

The **nav bar** contains a drop-down menu that displays links to the home page and all the [applications](http://help.resolver.com/help/applications-overview) your [role](http://help.resolver.com/help/roles-overview) has permission to view (if any). When working in the **Home** page of your organization (after logging in, clicking the **Home** link in the dropdown, or clicking the company logo in the top left of any page), the **My Tasks** tab and any [starred](http://help.resolver.com/help/starred-reports) reports tabs appear in the nav bar.

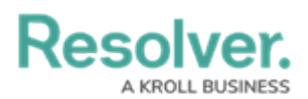

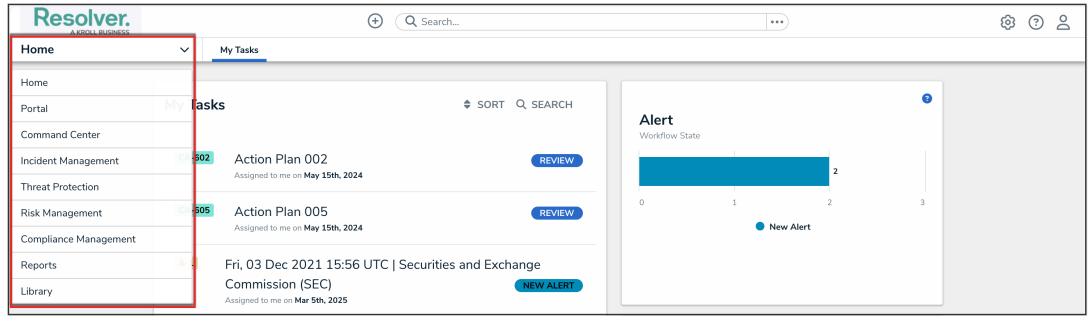

Applications

Clicking the name of the application in the nav bar menu will display the application and its [activities](http://help.resolver.com/help/applications-overview), which are displayed as clickable tabs. The tab for the first activity in the application is selected by default. To view more tabs (if any), click the **Show more** icon.

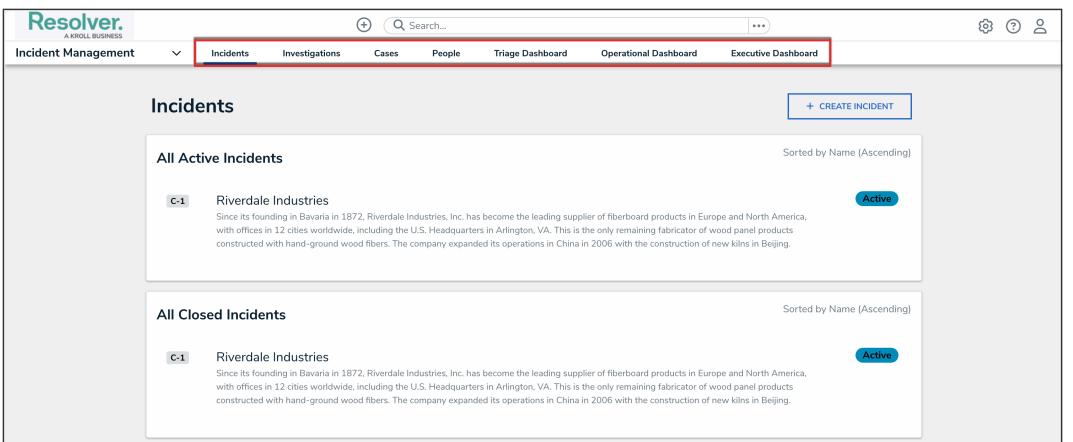

**Activities** 

#### **Note:** j.

Clicking an activity tab displays the landing page for the activity and not the last object or report you may have been working with.